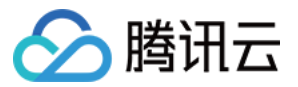

# 域名注册 批量操作

# 产品⽂档

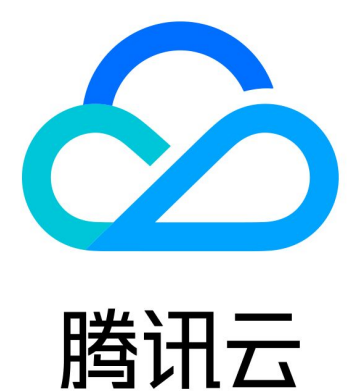

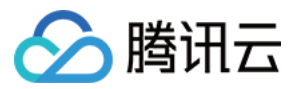

【版权声明】

©2013-2024 腾讯云版权所有

本文档著作权归腾讯云单独所有,未经腾讯云事先书面许可,任何主体不得以任何形式复制、修改、抄袭、传播全 部或部分本⽂档内容。

【商标声明】

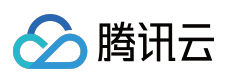

及其它腾讯云服务相关的商标均为腾讯云计算(北京)有限责任公司及其关联公司所有。本文档涉及的第三方主体 的商标,依法由权利人所有。

【服务声明】

本文档意在向客户介绍腾讯云全部或部分产品、服务的当时的整体概况,部分产品、服务的内容可能有所调整。您 所购买的腾讯云产品、服务的种类、服务标准等应由您与腾讯云之间的商业合同约定,除非双方另有约定,否则, 腾讯云对本⽂档内容不做任何明⽰或模式的承诺或保证。

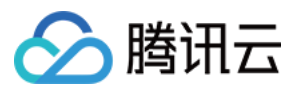

# 文档目录

[批量操作](#page-3-0)

[批量域名续费](#page-3-1) [批量域名修改](#page-5-0) DNS 服务器 批量域名设置禁止更新锁 批量域名设置禁止转移锁

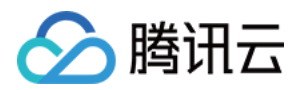

# <span id="page-3-1"></span><span id="page-3-0"></span>批量操作 批量域名续费

最近更新时间:2024-01-29 18:03:27

# 操作场景

如果您有多个已注册的域名,您可以选择使⽤腾讯云为您提供的批量域名续费功能。批量域名续费功能可以同时对 多个域名进行续费操作。

#### 说明:

域名到期提醒时间以及提醒渠道可查看 [域名到期提醒管理](https://www.tencentcloud.com/document/product/242/45183)。

域名到期后不支持转出,如需转出请先将域名续费。更多域名转出规则请参见 [域名转出规则。](https://www.tencentcloud.com/document/product/242/42858)

域名到期后第30天是域名续费状态转赎回期的处理期,处理期内可能为续费状态或赎回期状态,建议您在域名到期 后的29天内进行续费操作。

# 操作步骤(方式1)

1. 登录腾讯云 [域名注册控制台。](https://console.tencentcloud.com/domain/)

2. 在左侧导航栏中,选择**批量操作 > 域名续费,** 进入**域名续费**页面。

#### 步骤**1**:输⼊域名

域名续费提供以下两种操作方式。

输入域名: 在文本框中手动输入或者粘贴想要注册的域名, 域名单次输入最大支持200个/次。 说明:

域名输入个数超过200个,将无法进行下一步操作。

上传文件:单击点击上传,选择本地文件批量上传域名。

#### 注意:

域名上传个数最大支持4000个/次,超过数量时将截取前4000个。 上传文件仅支持 txt/xls/xlsx 格式文件。 上传的文件大小不超过2M,超过文件大小将无法进行上传。 您可以单击下载模板、查看文件模板填写格式。

#### 步骤**2**:选择统⼀续费年限

选择您需要续费的年限。

#### 注意:

根据注册局的规定,域名有效期年限不可超过10年(.co 域名有效期年限不可超过5年)。

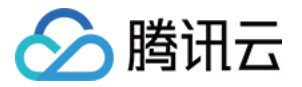

域名赎回操作时, 只能选择续费一年, 如需续费多年, 请在赎回后进行续费操作。

#### 步骤**3**:状态设置

在状态设置"栏,默认勾选"开启自动续费",如您的域名没有自动续费需求,可取消勾选。

#### 步骤4:支付设置

1. 在支付设置栏, 您可以选择使用账号余额或手动在线支付。

使用账号余额:提交后直接从您的账户余额扣除费用,快速完成注册,无需二次确认,但不支持使用代金券。 手动在线支付:提交后将自动创建订单,您需要在订单列表中逐一手动完成支付, 支持使用代金券。 2. 单击下一步,完成付费后即可续费成功。

#### 步骤5:查看操作日志

在批量操作管理页面,选择操作日志页签。 单击查看详情,即可查看您的域名信息修改操作结果。

### 操作步骤(方式2)

1. 登录腾讯云 [域名注册控制台,](https://console.tencentcloud.com/domain/) 进入**我的域名**页面。

2. 在我的域名页面中, 勾选多个需要续费的域名。单击更多操作 > 续费, 提交批量续费申请。

3. 在弹出的**续费**窗口中, 根据实际需求, 选择续费年限, 单击确定。

#### 注意:

根据注册局的规定,域名有效期年限不可超过10年(.co 域名有效期年限不可超过5年)。

域名赎回操作时, 只能选择续费一年, 如需续费多年, 请在赎回后进行续费操作。

4. 核对您的域名续费信息及费用, 单击**提交订单**。

5. 选择支付方式,单击确认支付。

#### 说明:

您可以选择腾讯云账户余额或网银支付进行支付。

6. 完成支付后, 页面显示**支付成功**即表示续费成功。

#### 说明:

您可以单击进入管理中心查看您的域名时限是否已更新。如果需要开具发票,您可以在费用 > 费用中心 > 发票与合 同 > [发票管理](https://console.tencentcloud.com/expense/invoice) 中申请开票。

### 续费后常见问题

若您在"赎回期"内进行赎回,您的域名可能被注册局暂停解析,导致无法访问网站。 更多问题请查看 [域名续费相关](https://www.tencentcloud.com/document/product/242/42863)。

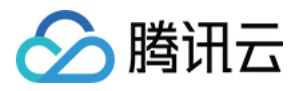

# <span id="page-5-0"></span>批量域名修改 DNS 服务器

最近更新时间:2024-01-29 18:03:27

# 操作场景

如果您有多个域名需要修改 DNS 服务器,您可以使用腾讯云为您提供的批量域名 DNS 修改功能。

注意:

修改 DNS 服务器,表示更换其他 DNS 服务器负责当前域名的解析服务。修改错误可能影响当前域名正常解析,请 谨慎操作。

任务提交后系统将开始执行,因域名状态各异,可能存在部分域名修改失败。是否修改成功,请以执行结果为准。 DNS 服务器地址修改成功后, 因各地运营商 DNS 缓存机制不同, 解析在全球生效时间是24 - 48小时, 请您耐心等 待。

## 操作步骤(方式1)

1. 登录腾讯云 [域名注册控制台。](https://console.tencentcloud.com/domain/)

2. 在左侧导航栏中, 选择**批量操作 > DNS 修改**, 进入**DNS 修改**页面。

#### 步骤**1**:输⼊域名

请您先输入待修改 DNS 的域名,输入域名提供以下两种操作方式。

输入域名: 在文本框中手动输入或粘贴待修改 DNS 的域名, 域名单次输入最大支持200个/次。

说明:

域名输入个数超过200个,将无法进行下一步操作。

上传文件:单击点击上传,选择本地文件批量上传域名。

注意:

域名上传个数最大支持4000个/次,超过数量时将截取前4000个。

上传文件仅支持 **txt/xls/xlsx** 格式文件。

上传的文件大小不超过2M,超过文件大小将无法进行上传。

您可以单击下载模板,查看文件模板填写格式。

#### 步骤**2**:选择 **DNS** 服务器

1. 修改 DNS 服务器可以选择两种方式进行操作, 分别是使用 DNSPod (推荐) 和自定义 DNS: 选择使用 DNSPod (推荐):自动为域名匹配 DNSPod 服务器的 DNS 地址。

说明:

使用 DNSPod 会匹配当前解析所属套餐的 DNS 地址。

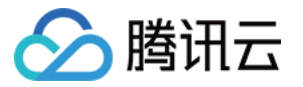

选择自定义 DNS:填写您需要为域名设置的 DNS 服务器地址。

#### 说明:

自定义的 DNS 服务器域名不能是私建的 DNS 服务器域名, 必须是解析商的权威 DNS 服务器域名。

2. 单击下一步,进入信息确认页面。

3. 单击确认提交, 即可修改 DNS 服务器地址。

#### 步骤3: 查看操作日志

1. 在批量操作管理页面, 选择操作日志页签。

2. 选择操作任务 **> DNS** 修改,并单击查看详情,即可查看您的域名 DNS 修改结果。

# 操作步骤(方式2)

1. 登录腾讯云 [域名注册控制台。](https://console.tencentcloud.com/domain/)

2. 在我的域名⻚⾯中,勾选多个您需要修改 DNS 的域名,单击更多操作 **>** 修改 **DNS**。

3. 在弹出的身份验证窗口中获取验证码, 验证码邮件将发送至您账号绑定的邮箱中, 在该页面输入正确的验证码后 即可继续进⾏操作。

4. 在弹出的修改 DNS 服务器窗口中, 选择您需要修改域名 DNS 服务器方式。

使用 DNSPod: 自动为该域名匹配 DNSPod 服务器的 DNS 地址。

⾃定义 **DNS**: 填写您需要设置的 DNS 服务器地址。

说明:

自定义的 DNS 服务器域名不能是私建的 DNS 服务器域名, 必须是解析商的权威 DNS 服务器域名。

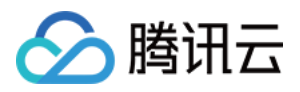

# <span id="page-7-0"></span>批量域名设置禁止更新锁

最近更新时间:2024-01-29 18:03:27

# 操作场景

如果您有多个域名需要开启或关闭禁止更新锁,您可以使用腾讯云为您提供的批量设置禁止更新锁功能。

#### 注意:

已开启**禁止更新锁**的域名,将禁止修改域名注册信息及 DNS 服务器,也无法更改转移锁状态,有助于保护域名安 全, 直至关闭**禁止更新锁**状态。

## 前提条件

1. 登录腾讯云 [域名注册控制台。](https://console.tencentcloud.com/domain/)

2. 在左侧导航栏中,选择**批量操作 > 禁止更新锁**, 进入"禁止更新锁" 管理页面。

### 操作步骤

#### 步骤**1**:输⼊域名

请您先输入待开启**禁止更新锁**的域名,输入域名提供以下两种操作方式。 输入域名:在文本框中手动输入或者粘贴待开启禁止更新锁的域名,域名单次输入最大支持200个/次。 说明:

域名输入个数超过200个,将无法进行下一步操作。 上传文件:单击点击上传,选择本地文件批量上传域名。 注意: 域名上传个数最⼤⽀持4000个/次,超过数量时将截取前4000个。 上传文件仅支持 **txt/xls/xlsx** 格式文件。 上传的文件大小不超过2M,超过文件大小将无法进行上传。 您可以单击下载模板,查看文件模板填写格式。

#### 步骤**2**:设置状态

#### 注意:

任务提交后,系统将开始执行,因域名状态各异,可能导致部分域名操作失败。 1. 批量设置禁止更新锁时, 您可以设置禁止更新锁以下两种状态。

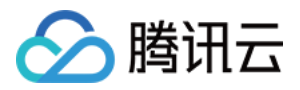

开启禁止更新锁:开启后将禁止更新域名信息,可保护您的域名注册信息及 DNS 不被恶意修改。 关闭禁止更新锁:关闭后将允许修改域名注册信息及 DNS。

2. 单击下一步,进入信息确认页面。

3. 单击确认提交, 即可更新禁止更新锁状态。

#### 步骤3: 查看操作日志

1. 在批量操作管理页面, 选择操作日志页签。

2. 选择**操作任务 > 禁止更新锁,** 并单击查看详情, 即可查看您的域名设置禁止更新锁结果。

# <span id="page-9-0"></span>批量域名设置禁止转移锁

最近更新时间:2024-01-29 18:03:27

# 操作场景

如果您有多个域名需要开启或关闭禁止转移锁,您可以使用腾讯云为您提供的批量设置禁止转移锁功能。

注意:

已开启禁止转移锁的域名,将禁止从腾讯云转移至其他注册商平台,有助于保护域名安全,直至关闭禁止转移锁状 态。

## 前提条件

1. 登录腾讯云 [域名注册控制台。](https://console.tencentcloud.com/domain/)

2. 在左侧导航栏中,选择**批量操作 > 禁止转移锁,**进入禁止转移锁页面。

### 操作步骤

#### 步骤**1**:输⼊域名

请您先输入待开启**禁止转移锁**的域名,输入域名提供以下两种操作方式。

输入域名:在文本框中手动输入或者粘贴待开启禁止转移锁的域名,域名单次输入最大支持200个/次。 说明:

域名输入个数超过200个,将无法进行下一步操作。

上传文件:单击点击上传,选择本地文件批量上传域名。

#### 注意:

域名上传个数最⼤⽀持4000个/次,超过数量时将截取前4000个。

上传文件仅支持 txt/xls/xlsx 格式文件。

上传的文件大小不超过2M,超过文件大小将无法进行上传。

您可以单击下载模板,查看文件模板填写格式。

#### 步骤**2**:选择设置状态

#### 注意:

如域名已开启禁止更新锁,将无法进行以下操作。 任务提交后, 系统将开始执行, 因域名状态各异, 可能导致部分域名操作失败。 1. 批量设置禁止转移锁时, 您可以设置禁止转移锁以下两种状态。

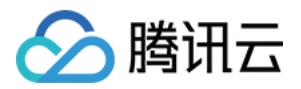

开启禁止转移锁:开启后将禁止域名从腾讯云转出,保护您的域名安全。 关闭禁止转移锁:关闭后将允许域名转移至其它注册商平台。 2. 单击下一步,进入信息确认页面。

3. 单击确认提交, 即可更新禁止转移锁状态。

#### 步骤3: 查看操作日志

1. 在批量操作管理页面, 选择操作日志页签。

2. 选择**操作任务 > 禁止转移锁,** 并单击查看详情, 即可查看您的域名设置禁止转移锁结果。